## **TUTORIAL**Rema trícula ON-LINE 2024

 $\bullet$ 

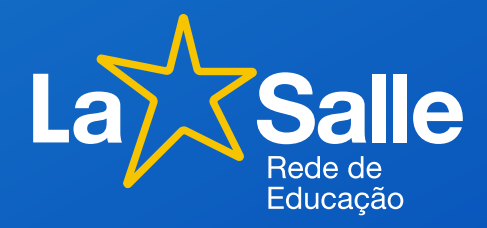

 $\bullet$ 

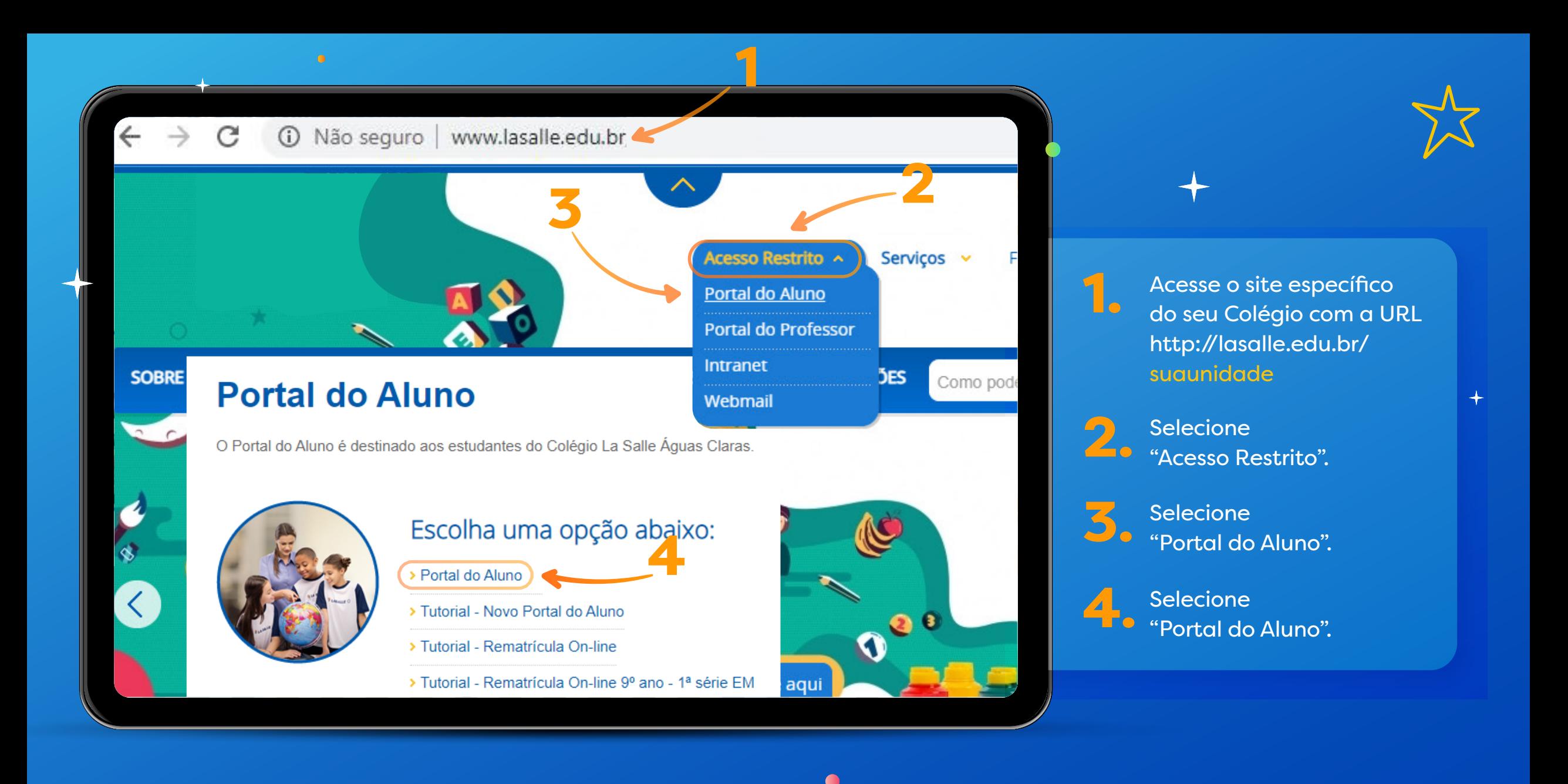

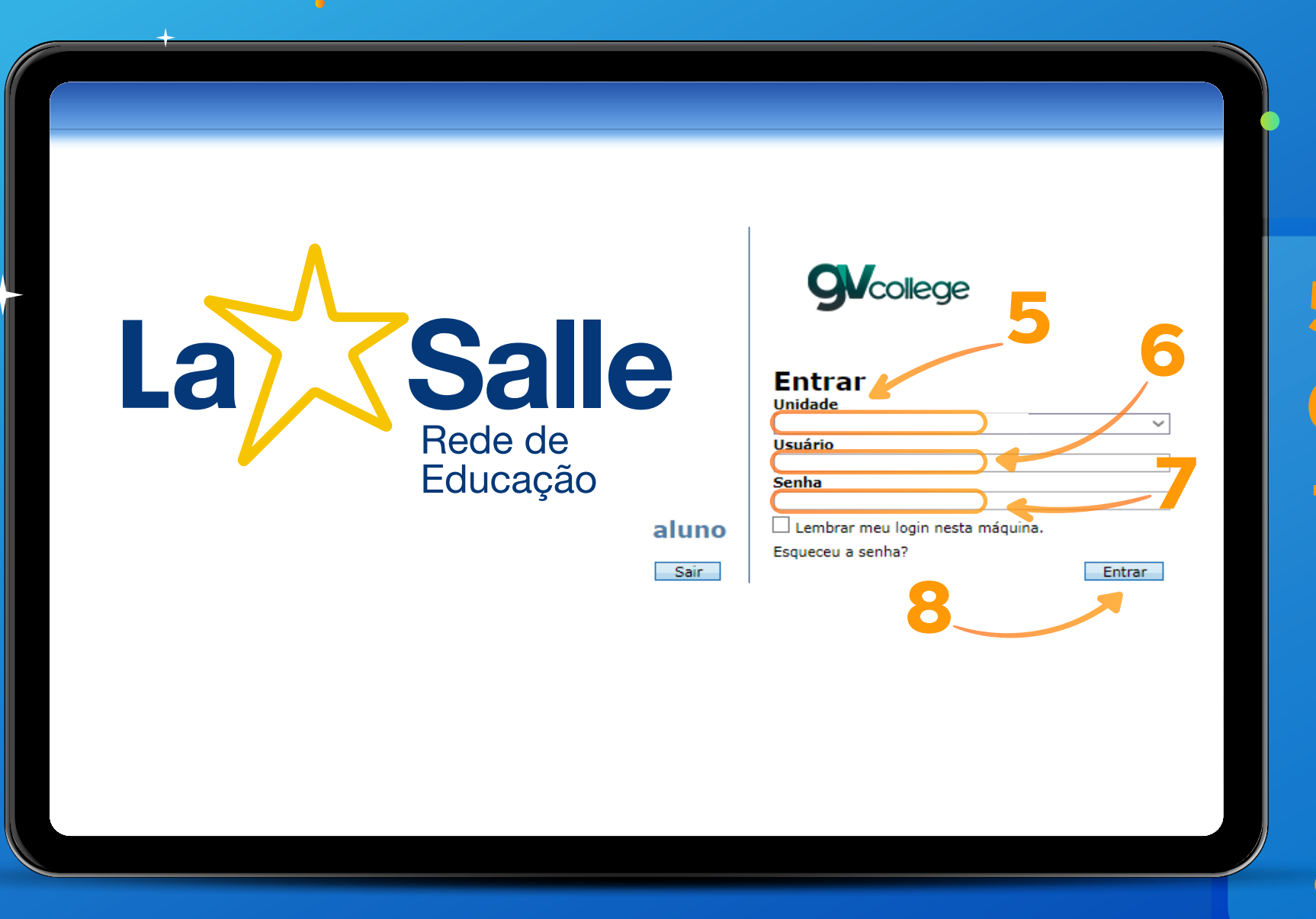

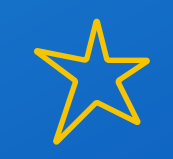

Selecione a unidade.

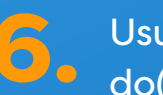

8

Usuário: Digite o CPF do(a) responsável financeiro.

Senha: Digite a data de nascimento do(a) responsável financeiro(a) com 8 dígitos. Ex.: DDMMAAAA

\* Caso o usuário tenha alterado a sua senha, utilize-a para o acesso.

**Clique em "Entrar".**

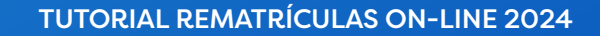

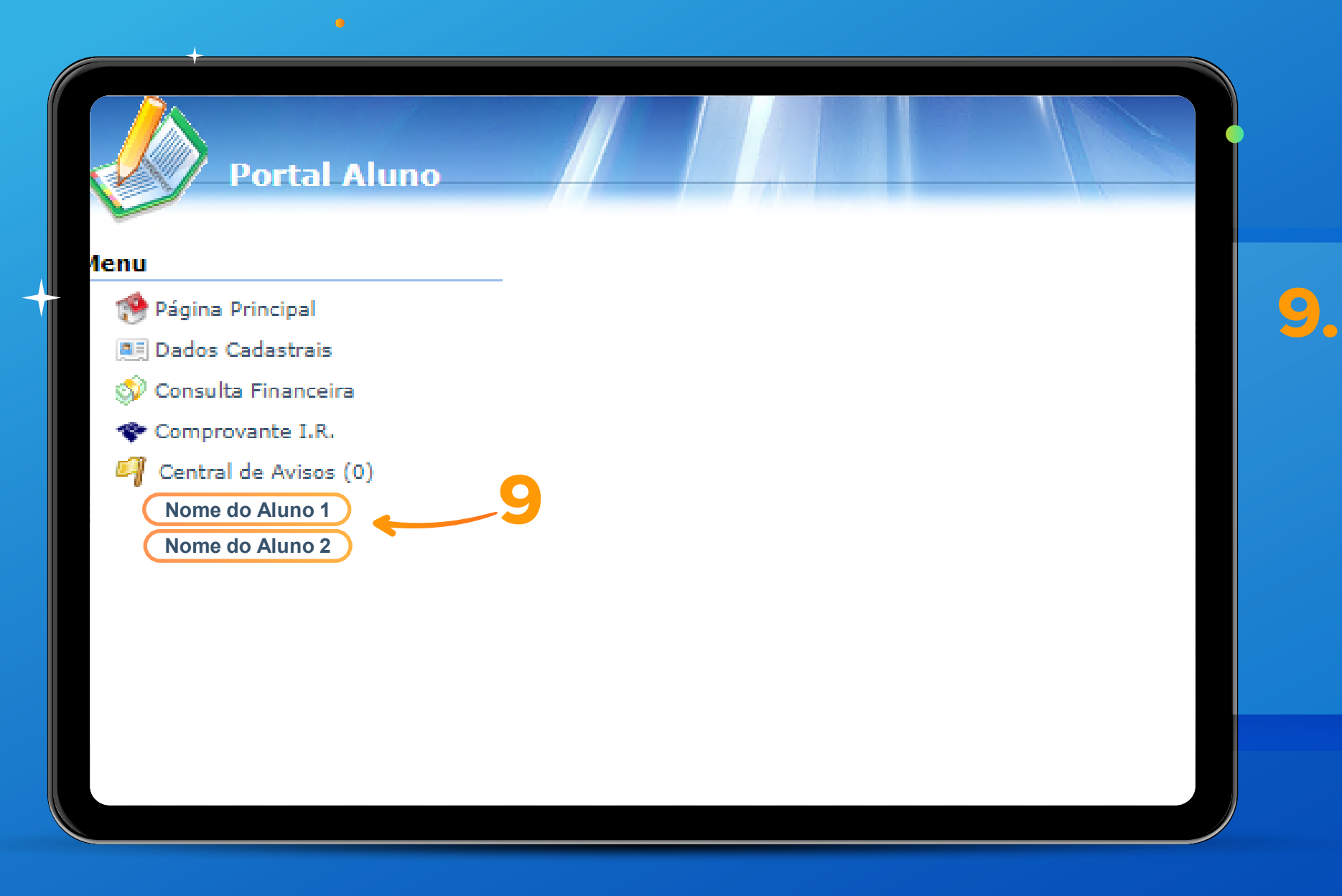

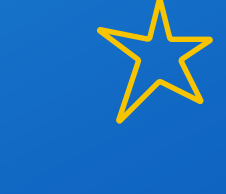

**9 – Possuindo mais de uma matrícula, escolha a opção** do do do do do **que deseja rematricular.** do(a) aluno(a) que deseja Possuindo mais de uma rematricular.

**\*O curso selecionado deve ser**  o(a) responsável que possuir **do Ensino do Ensino Regulare de uma matrícula.** \*Tela exclusiva para

**tela exclusiva para exclusiva para exclusiva para exclusiva para exclusiva para exclusiva para exclusiva para** \*O curso selecionado deve

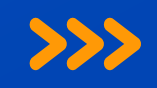

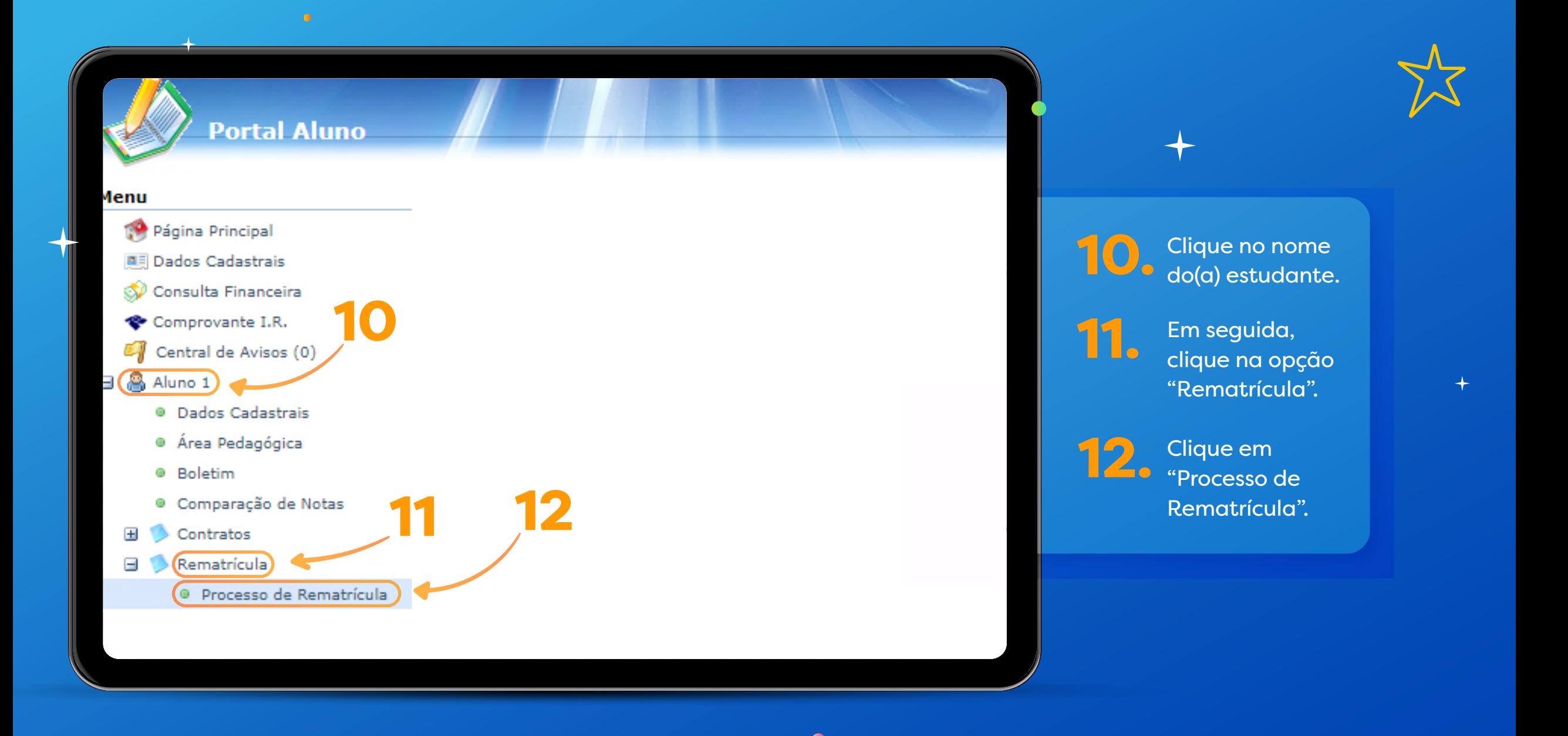

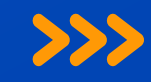

### **Portal Aluno**

### Menu

- Página Principal
- **All Dados Cadastrais**
- Consulta Financeira
- Comprovante I.R.
- Notas Fiscais
- Central de Avisos (0)
- Quitação Anual de Débitos
- **B** Alice Lima
- **B** Lucas Lima
	- <sup>O</sup> Dados Cadastrais
	- · Matrículas Realizadas
	- · Área Pedagógica
	- · Boletim
	- · Consulta Freguência
	- · Ativid. Complementares
- **El** Contratos
- **B** Rematrícula
	- · Processo de Rematrícula
	- <sup>o</sup> Comprovante
	- · Opções de Rematrícula
	- · Turma
	- <sup>®</sup> Agenda
	- <sup>o</sup> Central de Downloads

**Rematrícula Online** 

**Cursos** 

2022 - Ensino Fundamental - 3º Ano - Tarde - ABEL/La Salle Abel - Rematricula (A matrícula não está disponível. Tente mais tarde.) 2023 - Ensino Fundamental - 4º Ano - Tarde - ABEL/La Salle Abel - Rematricula (A matrícula não está disponível. Tente mais tarde.)

2024 - Ensino Fundamental - 5º Ano - Tarde - Rematricula (rematrícula liberada - iniciar rematrícula)

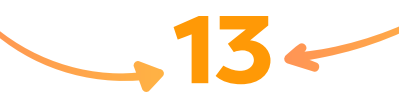

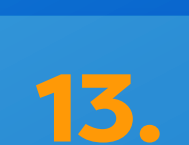

Na tela "Rematrícula Online" verifique o ano e o turno do(a) estudante para o ano letivo 2024. Estando correto, clique em "Iniciar rematrícula".

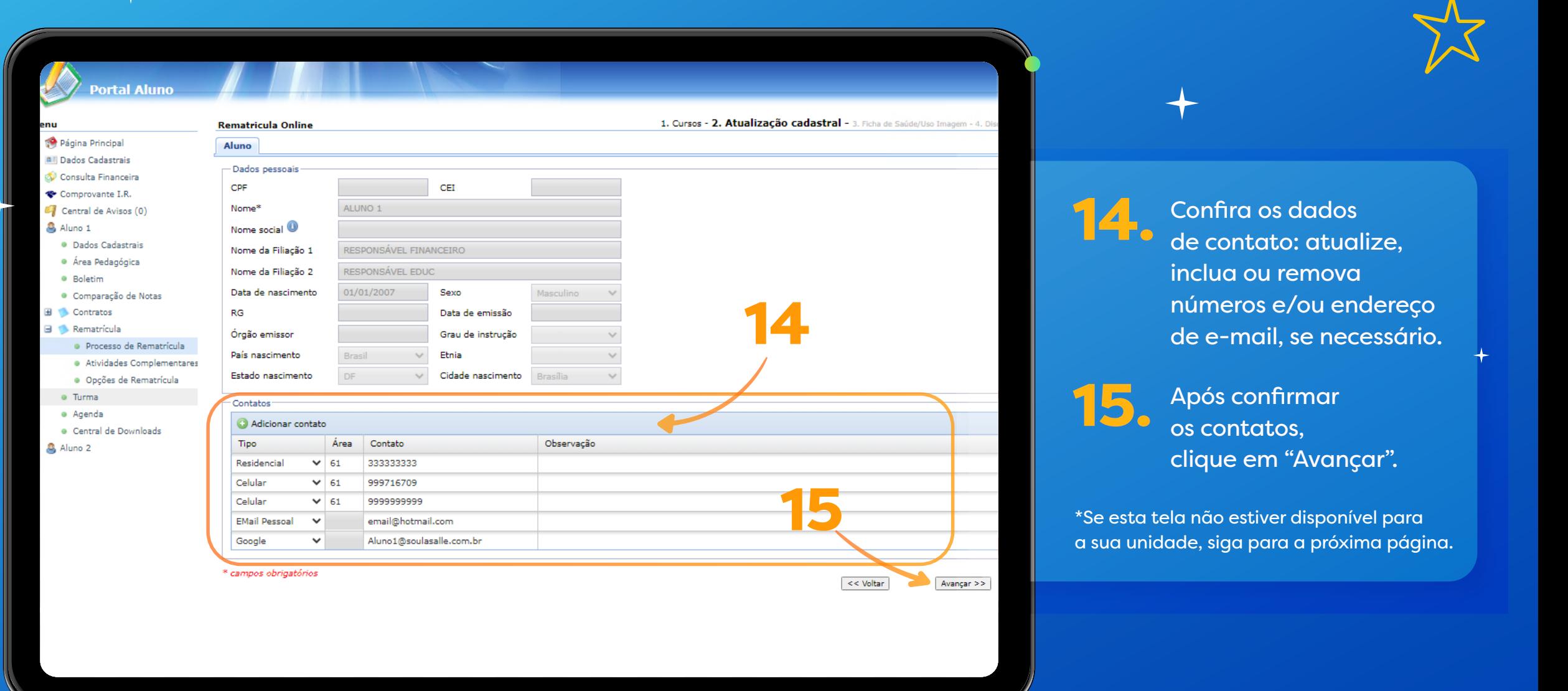

 $\bullet$ 

 $\overline{\phantom{a}}$ 

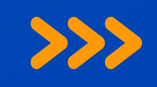

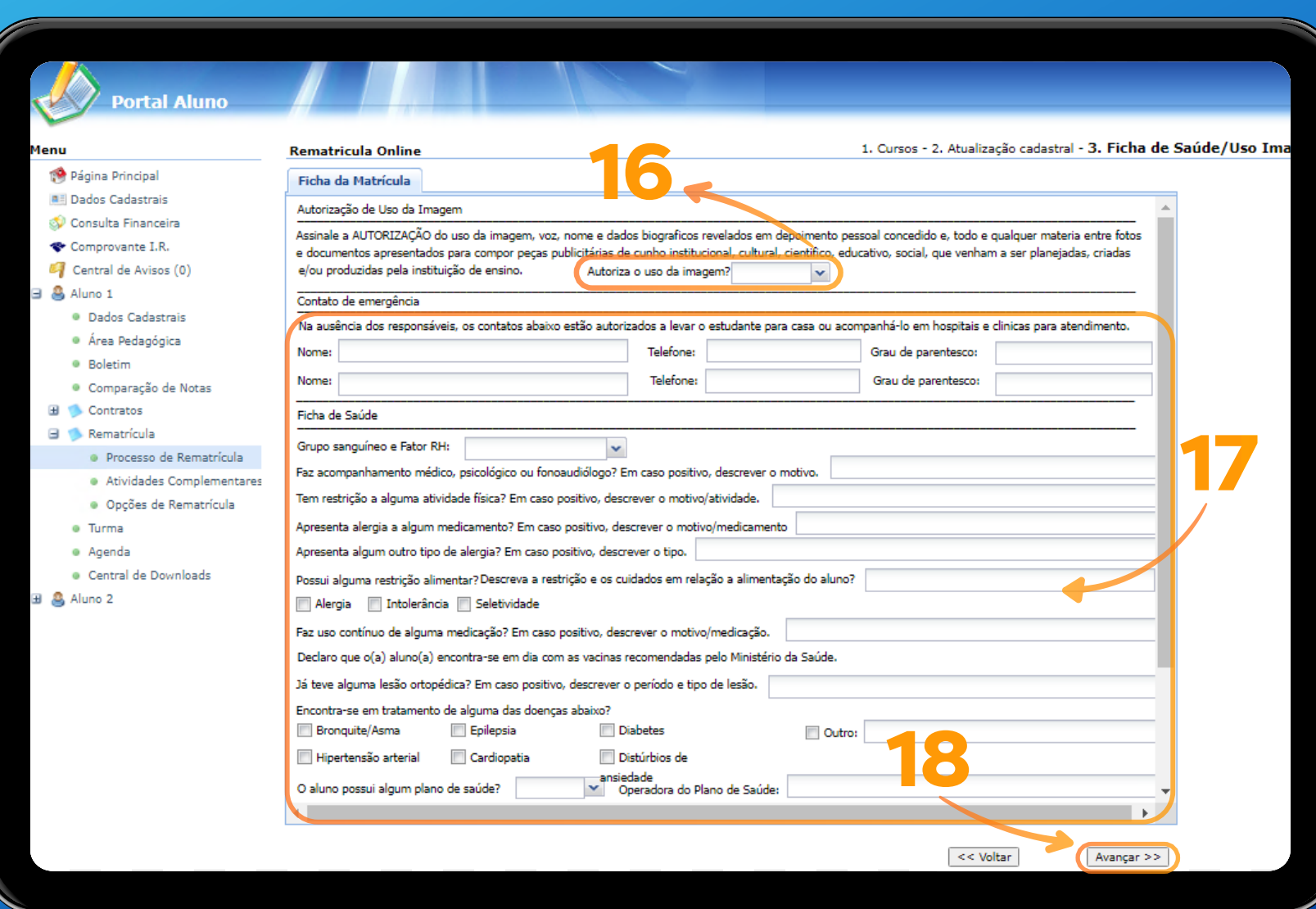

**9 – Possuindo mais de** selecione "Sim" ou "Não" **matrícula, escolha a opção**  para a autorização e voz do(a) estudante. Nesta seção, do uso de imagem

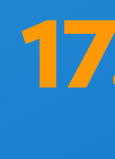

**de preencha as informações de preencha as informações de la predicación de la productional de la production de**<br>Desde presentados Na "Ficha de Saúde", solicitadas.

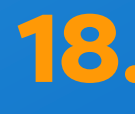

 $\bullet$ 

**o do Ensino Regular.** Após o preenchimento, clique em "Avançar".

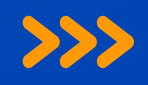

**\*Tela exclusiva para o responsável** 

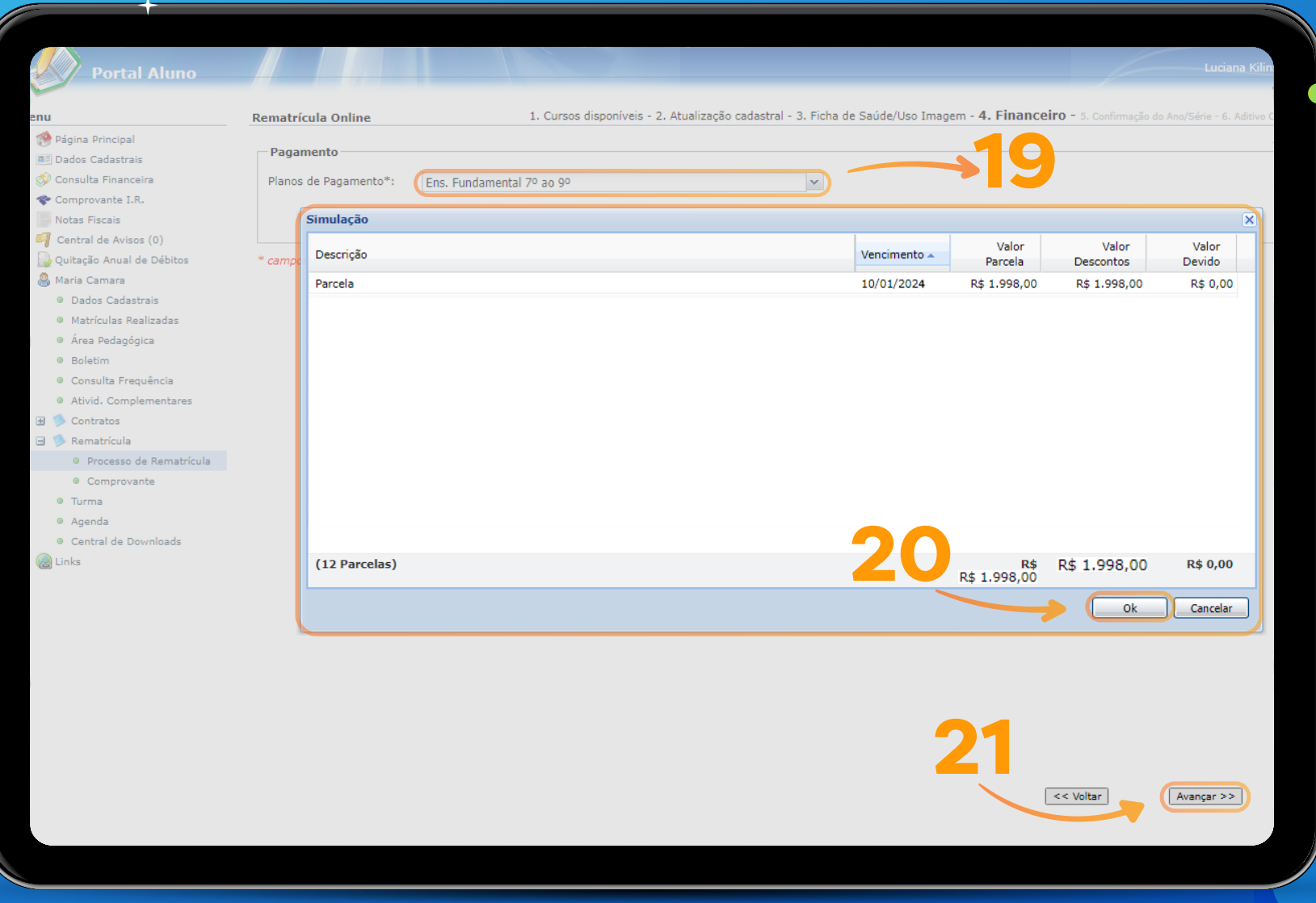

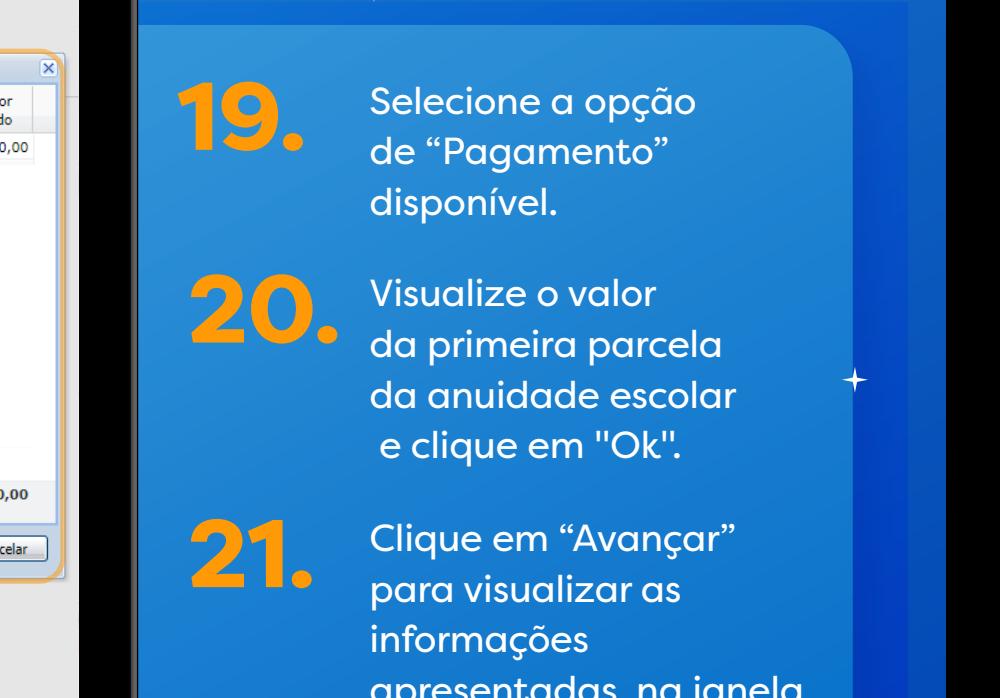

Clique em "Avançar" para visualizar as apresentadas, na janela "Confirmação Ano/Série".

\*Se esta tela não estiver disponível para a sua unidade, siga para a próxima página.

TUTORIAL REMATRÍCULAS ON-LINE 2024 TUTORIAL REMATRÍCULAS ON-LINE 2024

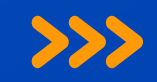

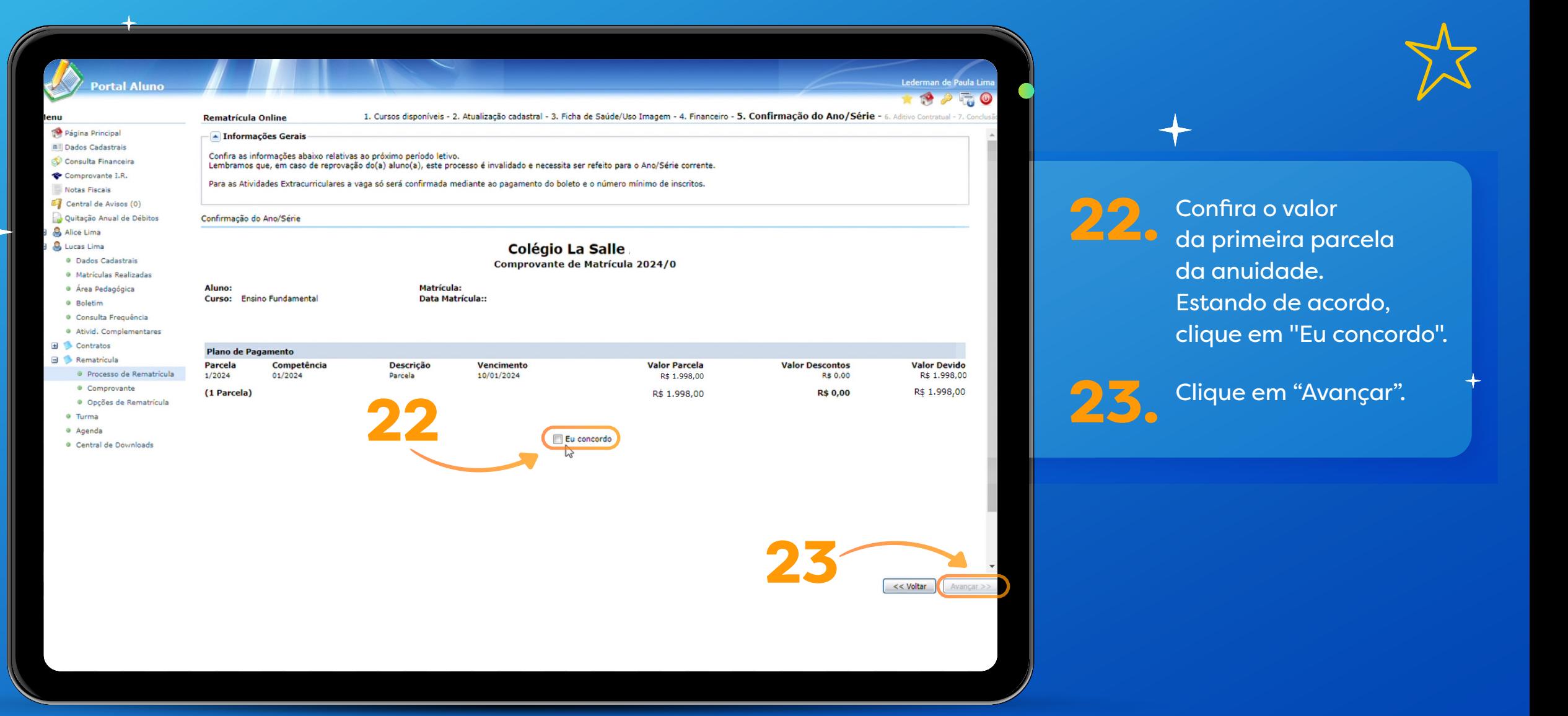

 $\bullet$ 

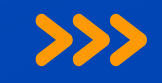

### **Rematrícula Online**

1. Cursos disponíveis - 2. Atualização cadastral - 3. Ficha de Saúde/Uso Imagem - 4. Seleção - 5. Financeiro - 6. Confirmação do Ano/Série - 7. Aditivo

### Contrato

Instruções sobre o contrato:

Aguarde a geração do documento. Após sua leitura, assinale o botão "Eu aceito os proposto no contrato" e não esqueca em clicar em Avancar.

Eu aceito os termos propostos no contrato.

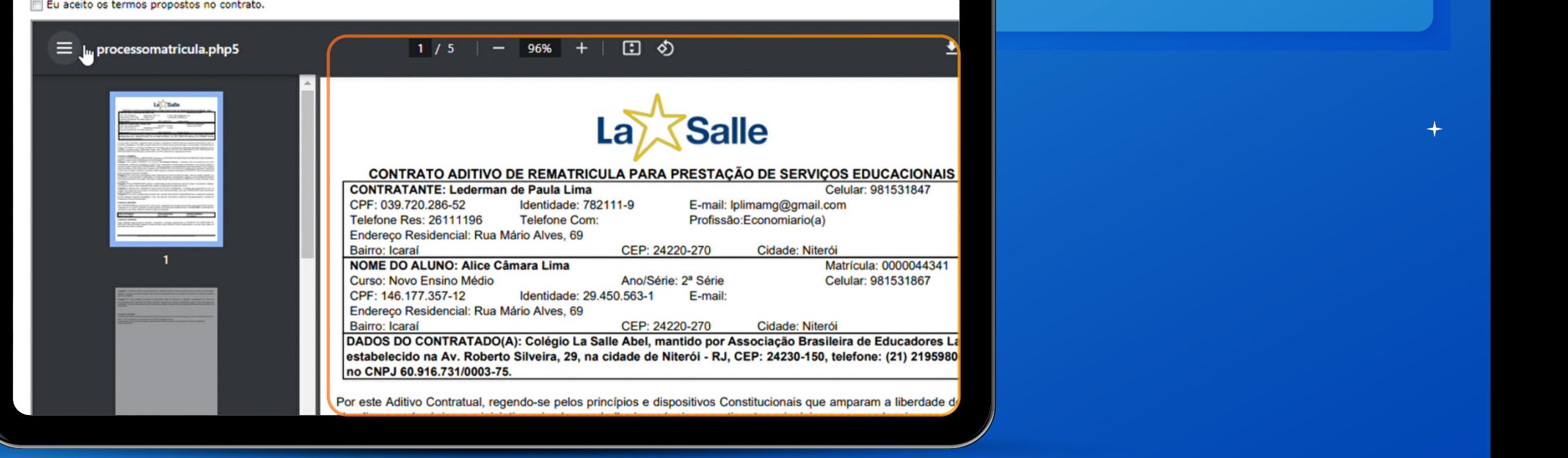

Confira o "Contrato Aditivo de Rematrícula". **1 Posturing Confira o "Contrato matrícula, escolha do aluno do recindidade. 9 – Possuindo mais de uma**

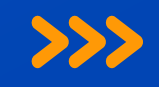

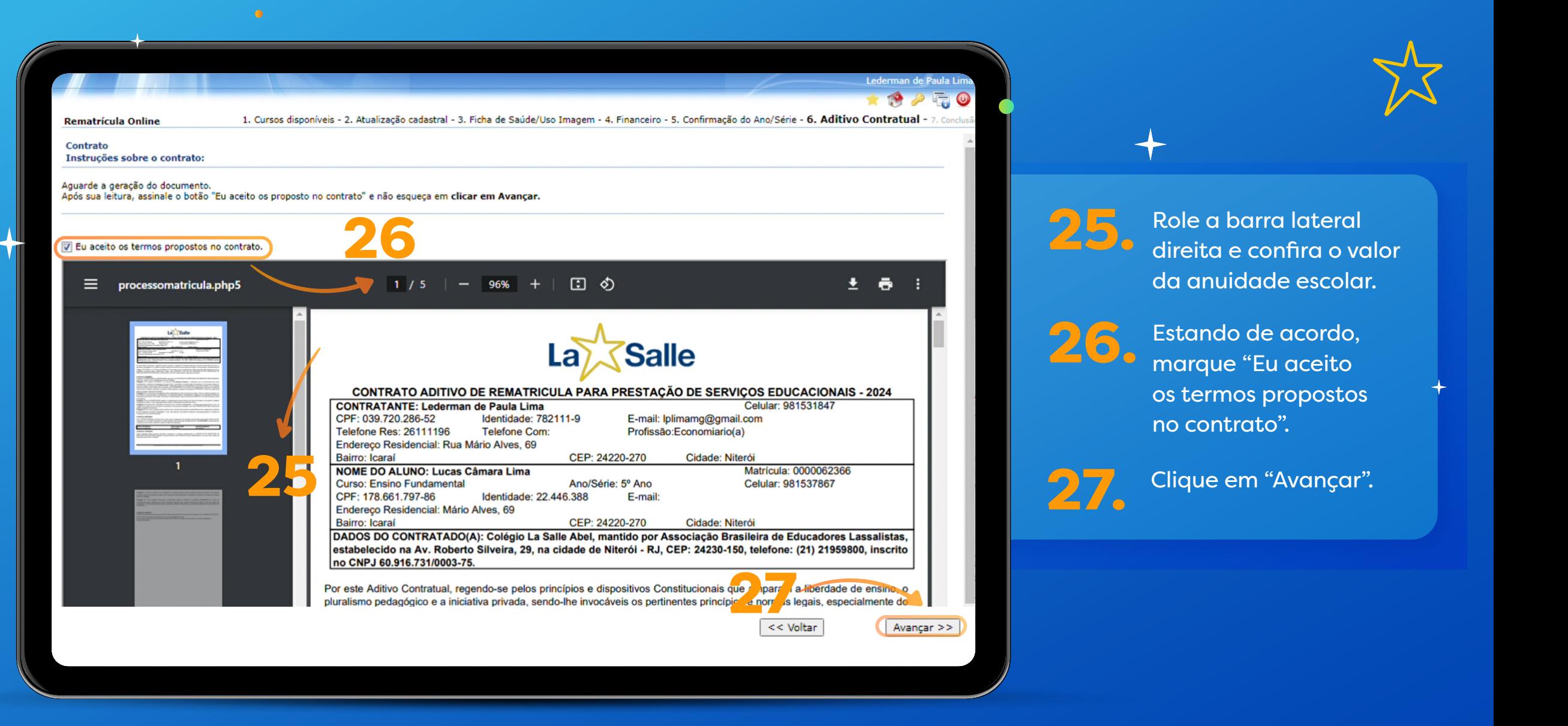

**1 1 Posturing mais de la barra lateral** direita e confira o valor da anuidade escolar.<br>Españo do anuidade escolar. **que deseja rematricular.**<br> **Contra remateriar.** 

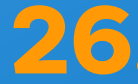

Estando de acordo, marque "Eu aceito **o cursos propostos**<br> **E cursos exercito** de contrato de ver a la contrato de ver a la contrato de ver a la contrato de ver a la contrat<br> **E la contrato de ver a la contrato de ver a la contrato de ver a la contrato de** no contrato".

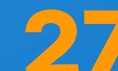

Clique em "Avançar".

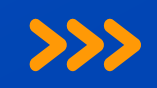

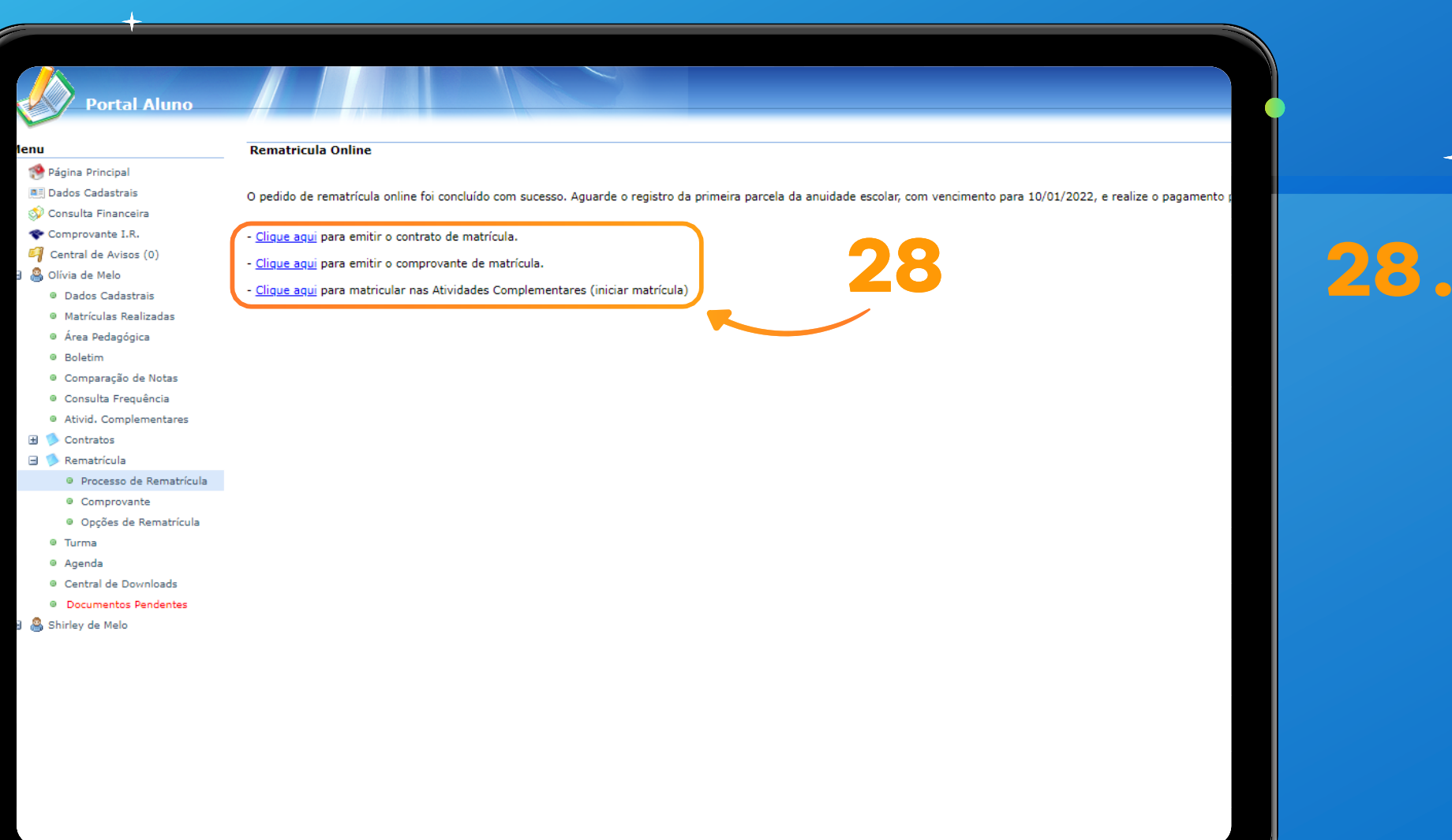

Siga as instruções

Caso queira salvar em PDF o contrato

de rematrícula

desejada.

Importante:

e o comprovante, clique na opção

A Rematrícula só será

confirmada quando houver o pagamento da primeira parcela.

para efetuar o pagamento.

TUTORIAL REMATRÍCULAS ON-LINE 2024 TUTORIAL REMATRÍCULAS ON-LINE 2024

# Agradecemos

 $\bullet$ 

### **por escolher permanecer conosco!**

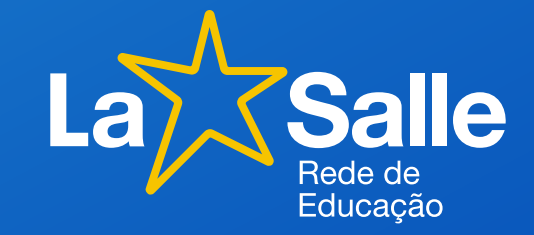

 $\bullet$ 

 $\bullet$